# **Red 8Pre**

64 in / 64 out Thunderbolt™ 2 audio interface – with Pro Tools | HD and Dante™ network audio connectivity

# **User Guide**

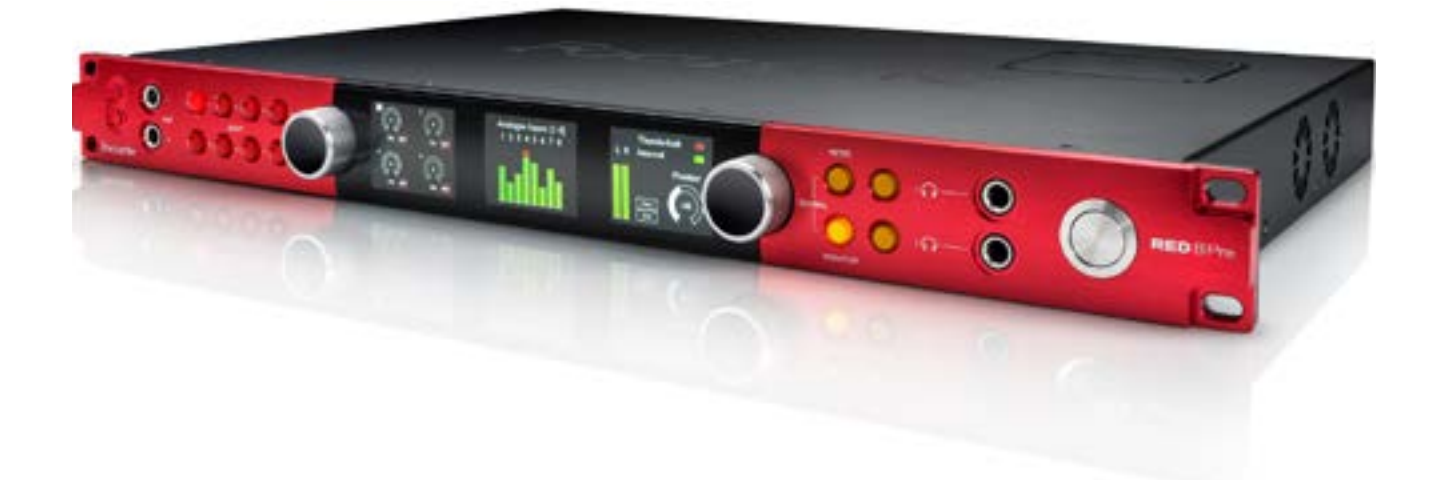

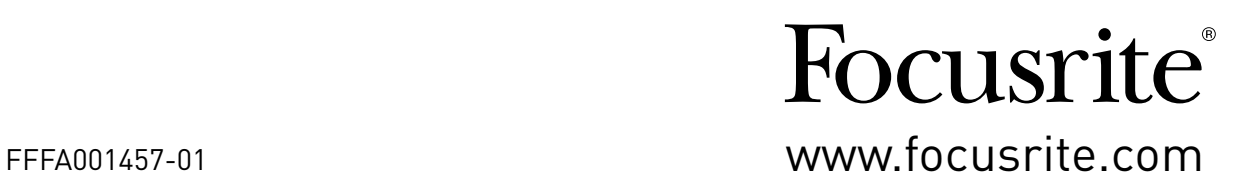

# **Contents**

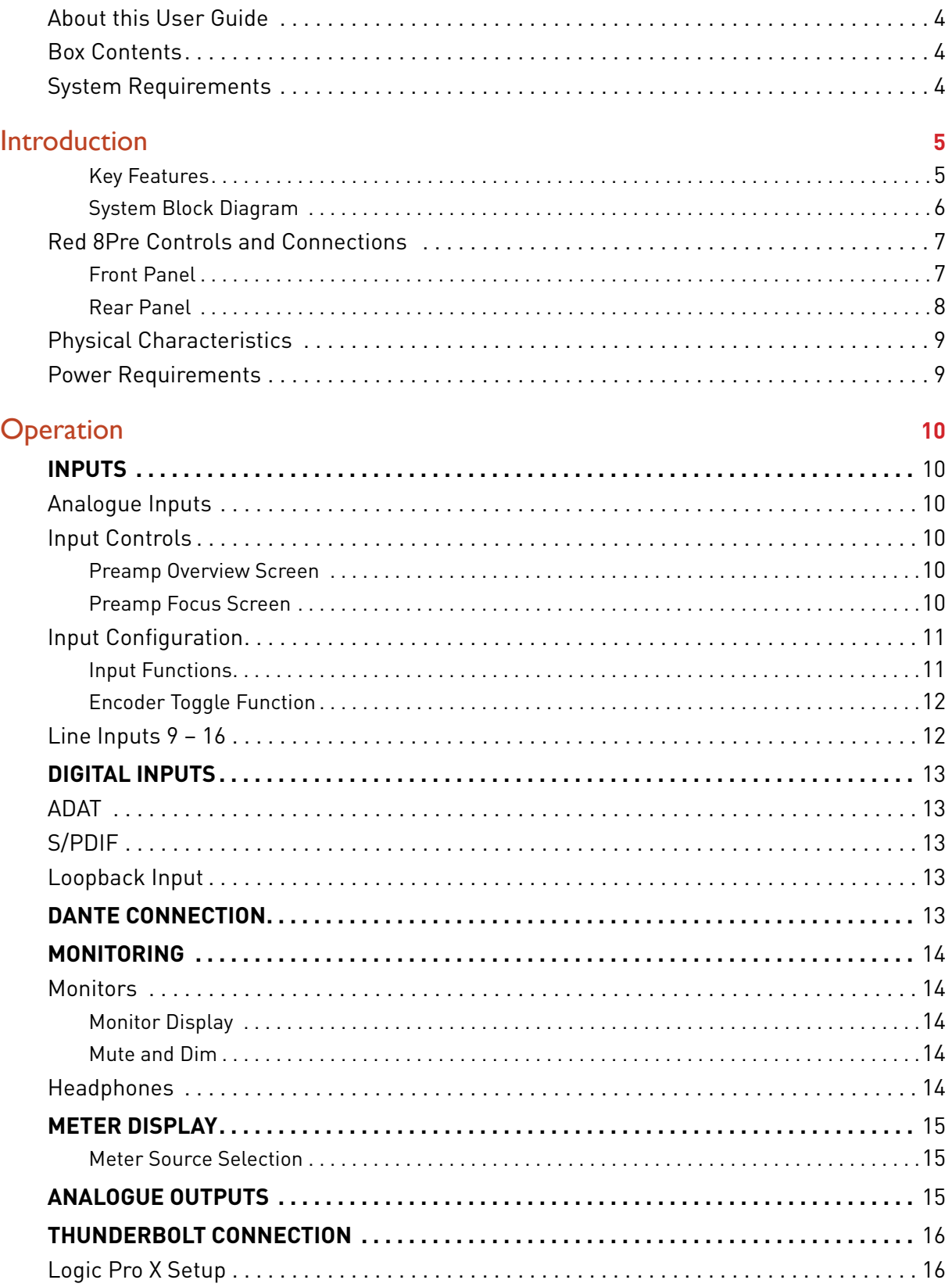

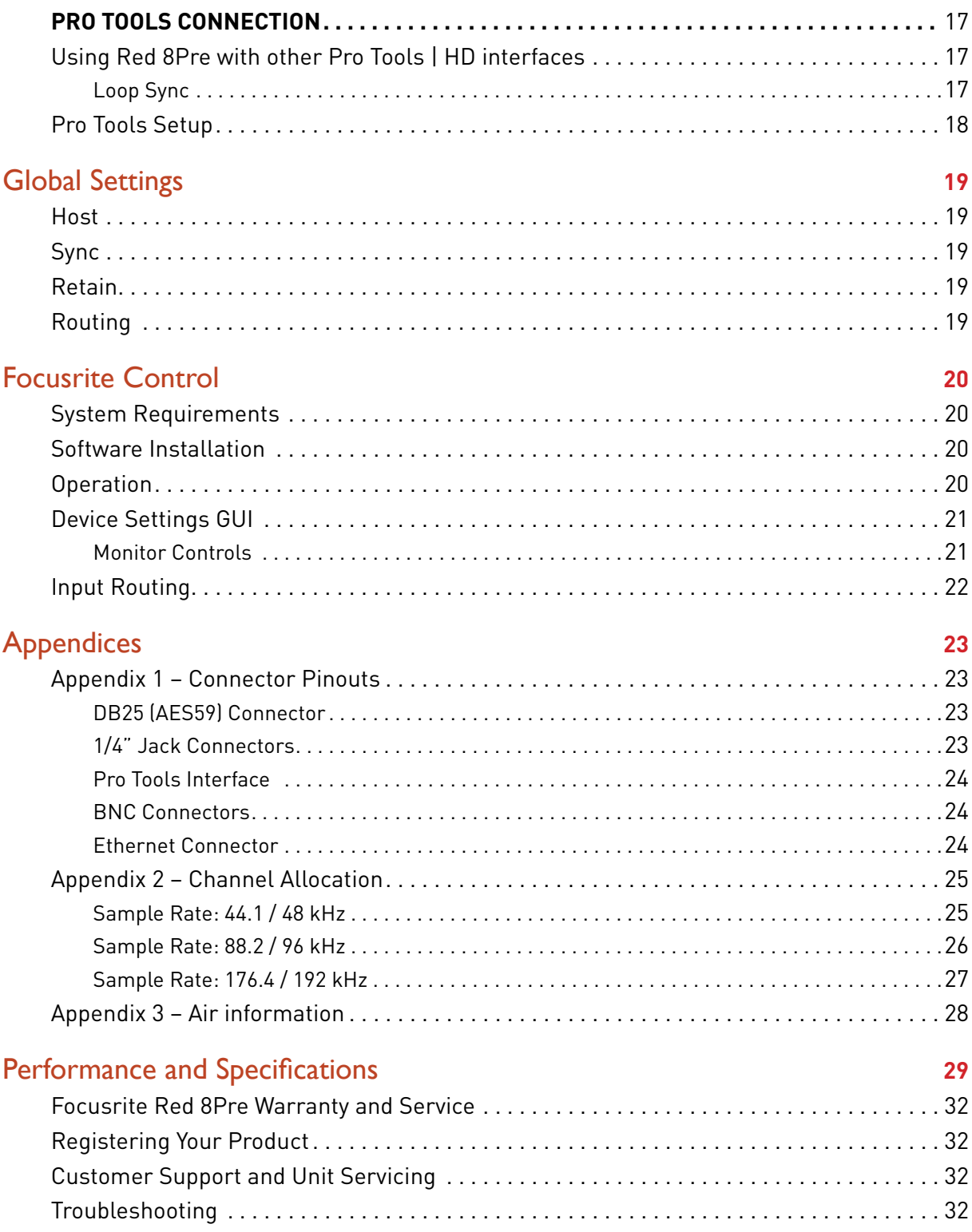

#### <span id="page-3-0"></span>**About this User Guide**

This user guide applies to the Red 8Pre Thunderbolt Interface. It provides information about installing and operating the unit and how it can be connected into your home or studio system.

#### **Box Contents**

- Red 8Pre unit
- IEC AC mains cable
- 2m Thunderbolt cable
- Product registration card which provides the following important information: Unit serial number Bundle code *(for registering your product and for accessing your free software)*

#### **System Requirements**

- Apple Mac with at least one Thunderbolt or Thunderbolt 2 port, or Pro Tools | HD system for DigiLink connection
- Internet connection for downloading and installing software and driver

*Thunderbolt™ and the Thunderbolt logo are trademarks of Intel Corporation in the U.S. and/or other countries. Dante™ and Audinate™ are registered trademarks of Audinate Pty Ltd.*

# <span id="page-4-0"></span>**Introduction**

Thank you for purchasing the Focusrite Red 8Pre.

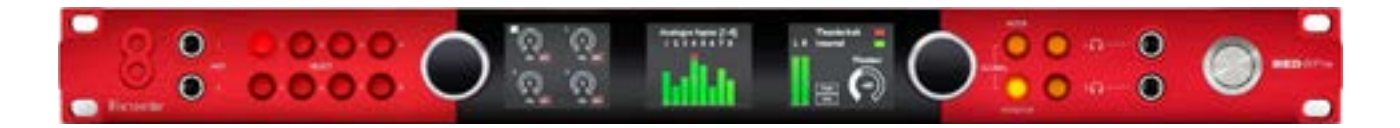

Red 8Pre is a dual Thunderbolt™ & Pro Tools | HD audio interface and preamplifier, suitable for a wide range of audio integration applications.

The Red 8Pre features Mic, Line and Instrument analogue inputs and 22 analogue output channels – including independent loudspeaker and headphone monitoring plus an LCD meter display. Red 8Pre provides an interface for Pro Tools | HD equipped workstations and, with its built-in Dante™ card, is ready for networked audio expansion via the dual Ethernet ports.

#### *Key Features*

- Two Thunderbolt 2 Interface ports for direct or chained connection.
- 16 line-level input and output signals via DB25 connectors on the rear panel.
- Eight remote controlled microphone preamps providing up to 63dB of gain, each with phantom power, high-pass filter, phase-reverse and 'Air' mode. *See Appendix 3 on p.28 for further information.*
- Two instrument inputs accessed via front-mounted 1/4" jacks.
- Analogue monitoring via dedicated balanced 1/4" jack outputs on the rear panel, plus two independent headphone outputs on the front panel.
- Digital devices can be accommodated via the S/PDIF and dual ADAT I/O connections.
- Two Primary Mini DigiLink connectors provide up to 64 input and 64 output channels of I/O to Pro Tools | HD.
- Dual Ethernet ports provide up to 32 x 32 channels of networked audio expansion over Dante.
- BNC connectors allow Red 8Pre to sync or slave to external devices via Word Clock or Loop Sync.
- Permanent 8-channel LCD meter display selectable to show all input types.
- Simple host and sync selection setup.
- Focusrite Control application allows full remote hardware operation, plus mixing and routing control.

#### <span id="page-5-0"></span>*System Block Diagram*

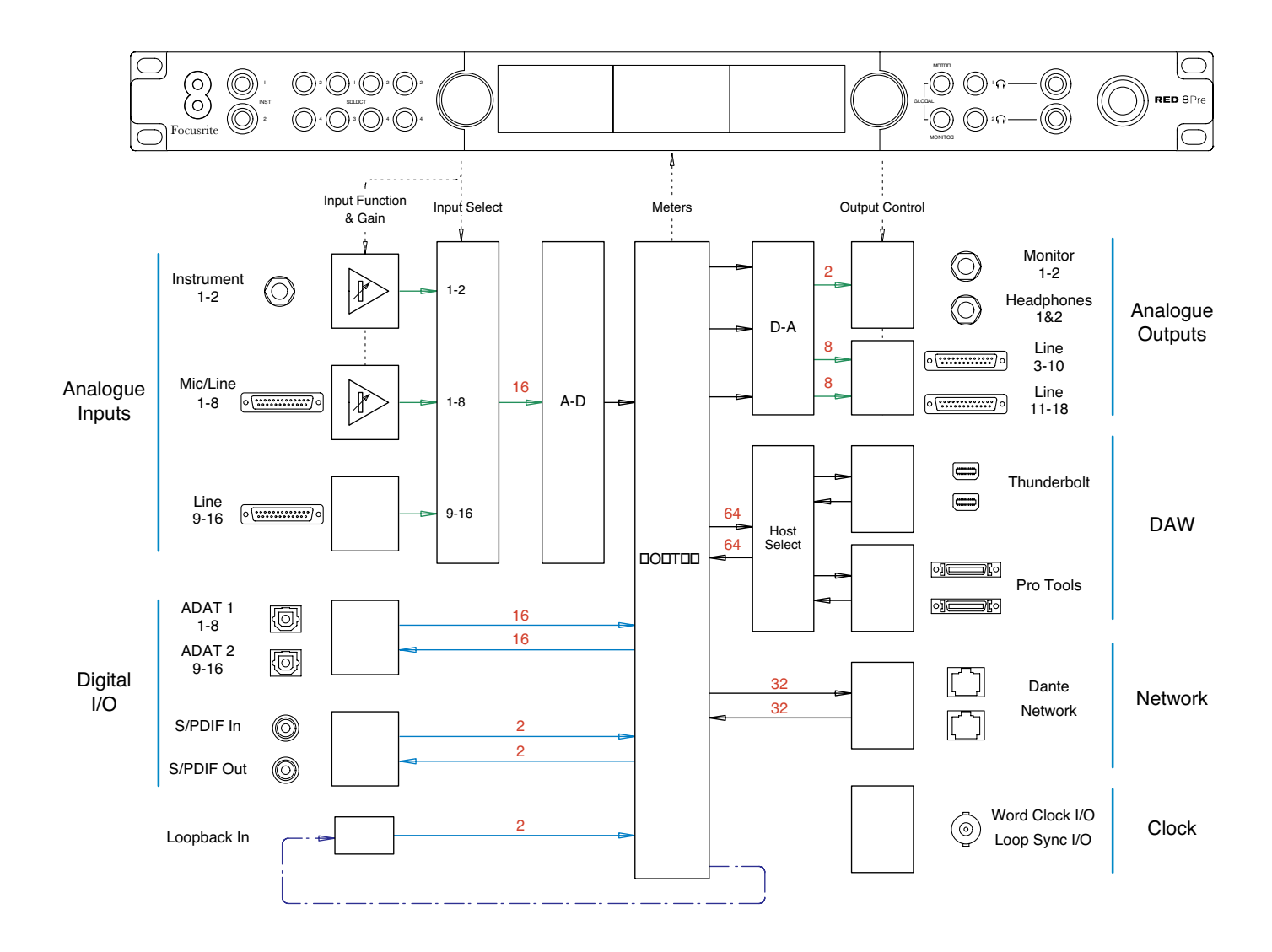

*Numbers indicating channel capacities relate to a 44.1/48 kHz sample rate. Refer to the Channel I/O tables on pages 25–27 for the channel counts at higher sample rates.*

#### <span id="page-6-0"></span>**Red 8Pre Controls and Connections**

*Front Panel*

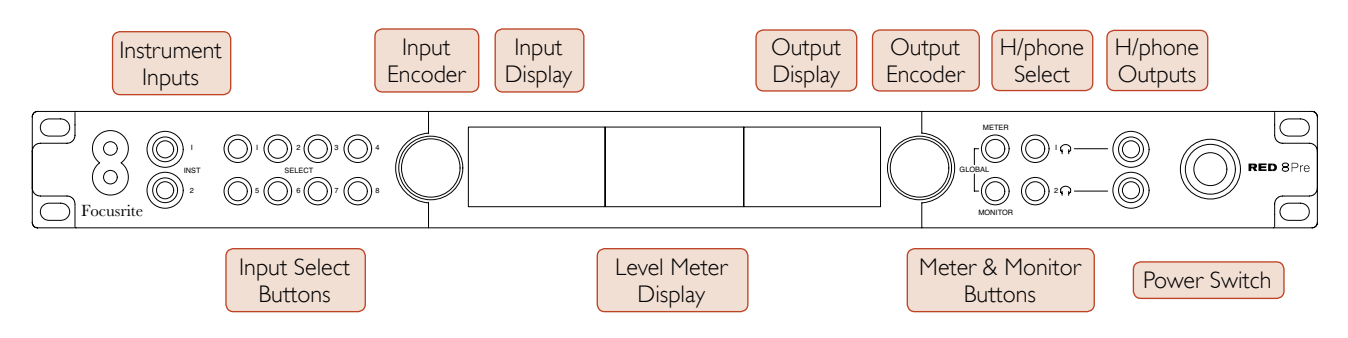

- **Instrument Inputs**. Two high-impedance inputs on 1/4" jack sockets.
- **Input Select buttons** provide direct access to the menu settings for analogue input channels 1–8.
- The **Input Encoder** and its associated **Input Display** is used to select and adjust the configuration menu settings for the input channels; it also functions as the input gain control for inputs 1–8.
- The **Level Meter Display** is an eight channel, switchable LCD meter which is able to display groups of input signals.
- The **Output Encoder** functions as the volume control for the monitor and headphone outputs. It is also used to configure the global system settings, control the meter selection and select the monitor dim and mute features. Its function is determined by the adjacent Monitor, Meter and Headphone Select buttons.
- The **Meter** button calls up the selection menu for the level meters onto the **Output Display**.
- The **Monitor** button assigns the **Output Encoder** to the monitor loudspeaker functions.

*Pressing the* Meter *and* Monitor *buttons simultaneously enters Red 8Pre's* Global *configuration menu, where host, clock, power-up and network settings are assigned.*

- The **Headphone** 1 and 2 buttons assign the **Output Encoder** to the selected headphone control functions.
- **Headphone Outputs** are standard 1/4" TRS jacks.

#### <span id="page-7-0"></span>*Rear Panel*

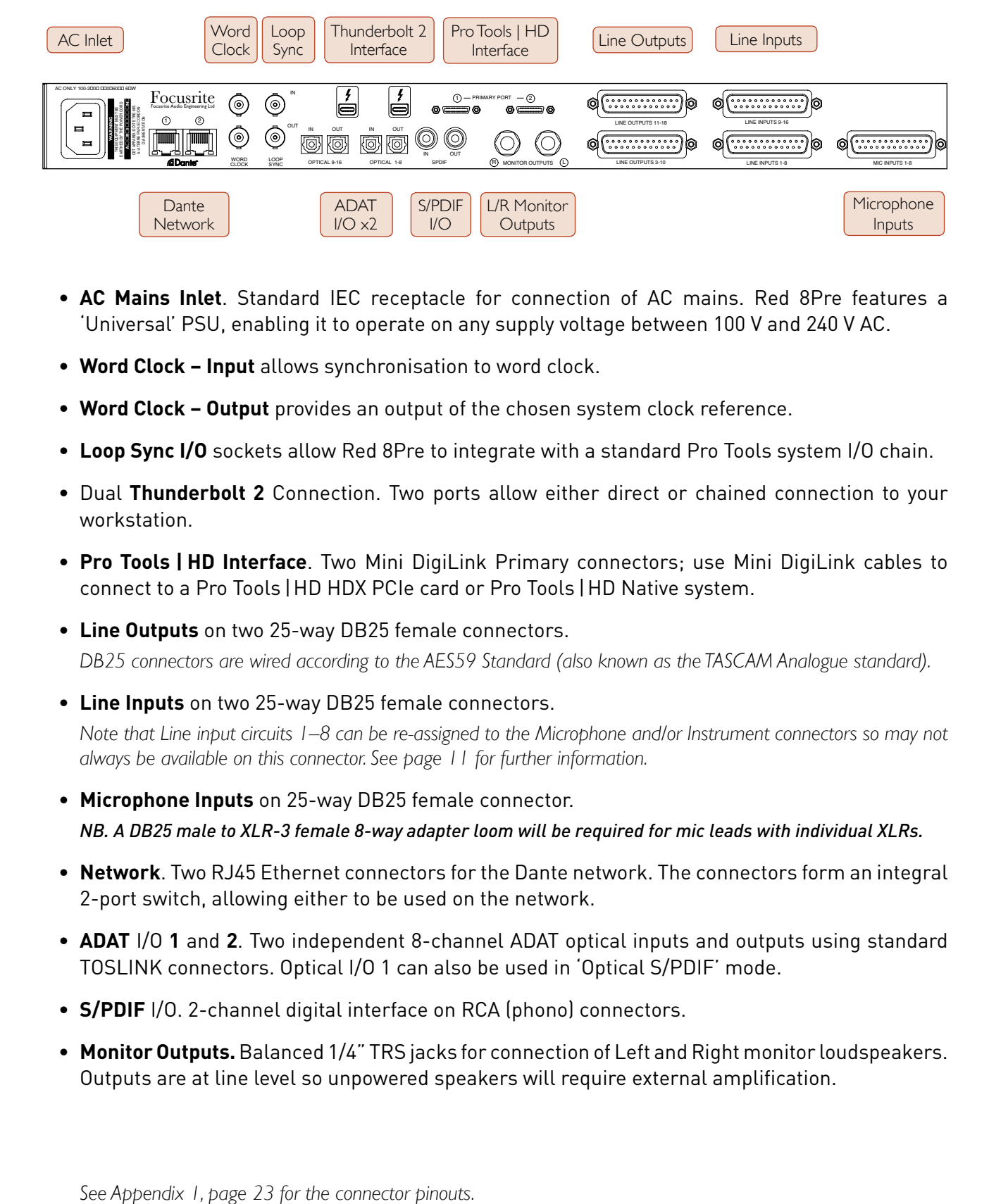

- **AC Mains Inlet**. Standard IEC receptacle for connection of AC mains. Red 8Pre features a 'Universal' PSU, enabling it to operate on any supply voltage between 100 V and 240 V AC.
- **Word Clock Input** allows synchronisation to word clock.
- **Word Clock Output** provides an output of the chosen system clock reference.
- **Loop Sync I/O** sockets allow Red 8Pre to integrate with a standard Pro Tools system I/O chain.
- Dual **Thunderbolt 2** Connection. Two ports allow either direct or chained connection to your workstation.
- **Pro Tools | HD Interface**. Two Mini DigiLink Primary connectors; use Mini DigiLink cables to connect to a Pro Tools | HD HDX PCIe card or Pro Tools | HD Native system.
- **Line Outputs** on two 25-way DB25 female connectors.

*DB25 connectors are wired according to the AES59 Standard (also known as the TASCAM Analogue standard).*

- **Line Inputs** on two 25-way DB25 female connectors. *Note that Line input circuits 1–8 can be re-assigned to the Microphone and/or Instrument connectors so may not always be available on this connector. See page 11 for further information.*
- **Microphone Inputs** on 25-way DB25 female connector. *NB. A DB25 male to XLR-3 female 8-way adapter loom will be required for mic leads with individual XLRs.*
- **Network**. Two RJ45 Ethernet connectors for the Dante network. The connectors form an integral 2-port switch, allowing either to be used on the network.
- **ADAT** I/O **1** and **2**. Two independent 8-channel ADAT optical inputs and outputs using standard TOSLINK connectors. Optical I/O 1 can also be used in 'Optical S/PDIF' mode.
- **S/PDIF** I/O. 2-channel digital interface on RCA (phono) connectors.
- **Monitor Outputs.**Balanced 1/4" TRS jacks for connection of Left and Right monitor loudspeakers. Outputs are at line level so unpowered speakers will require external amplification.

#### <span id="page-8-0"></span>**Physical Characteristics**

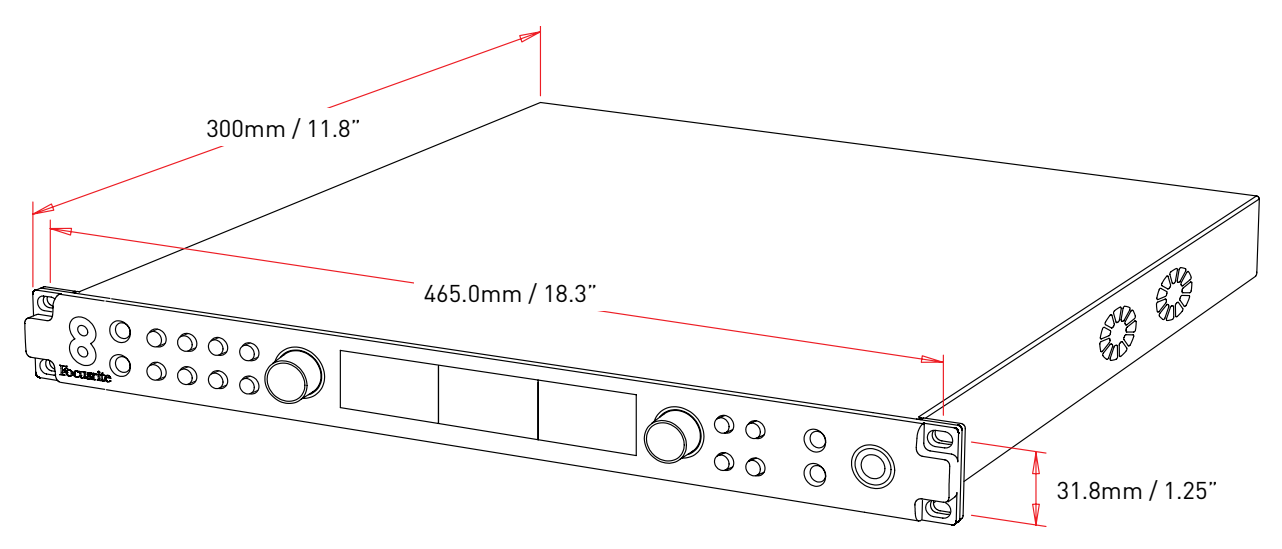

Red 8Pre dimensions are illustrated in the diagram above.

Red 8Pre requires 1U of vertical rack space and at least 360mm of rack depth, to allow for cables. Red 8Pre weighs 5.14kg and for installations in a fixed environment (eg., a studio), the front-panel rack mountings will provide adequate support. However, if the units are to be used in a mobile situation (eg., flight-cased for touring, etc.), it is recommended that side support rails or shelves are used within the rack.

Cooling is by fan assistance from side to side; the fans used are low-speed and low-noise. Do not mount the unit immediately above any other equipment which generates significant heat, for example, a power amplifier. Also, ensure that when mounted in a rack, the side vents are not obstructed.

*Note. The maximum operating environmental temperature is 40°C / 104°F.*

#### **Power Requirements**

Red 8Pre is mains-powered. It incorporates a 'Universal' power supply which can operate on any AC mains voltage from 100 V to 240 V. The AC connection is via a standard 3-pin IEC connector on the rear panel.

A mating IEC cable is supplied with the unit – this should be terminated with a mains plug of the correct type for your country.

The AC power consumption of the Red 8Pre is 65W.

Please note that there are no fuses in Red 8Pre, or other user-replaceable components of any type. Please refer all servicing issues to the Customer Support Team (see "Customer Support and Unit Servicing" on page 32).

#### 10

# <span id="page-9-0"></span>**Operation**

# **Inputs**

Red 8Pre has the capacity to accommodate sixteen analogue inputs, two independent 8-channel ADAT inputs, a 2-channel S/PDIF input plus 32 Dante input channels. *(Additionally, when in Thunderbolt host mode, an internal 2-channel loopback signal can be added as an extra stereo input – see page 13 for details.)*

#### **Analogue Inputs**

Analogue input channels 1 to 8 can be assigned to the Instrument, Microphone or Line input connectors as follows: Input channels **1** and **2** are selectable as **Instrument**, **Microphone** or **Line** level; Inputs **3** to **8** are **mic** or **line** selectable. Input channels **9 – 16** are fixed-gain **line** level only.

#### **Input Controls**

Input selection and configuration for channels 1 to 8 is carried out using the Preamp **Select** buttons and the **Input Encoder**.

The illuminated Select button identifies the channel being controlled.

- Pressing a Select button makes that channel the active channel *Power-up always selects channel 1*
- The Input Encoder acts as the gain control for the active channel
- Pushing ('clicking') the Input Encoder selects menu options or operates the Toggle function *(see page 12)*

#### *Preamp Overview Screen*

This is the default display for input channels  $1 - 4$  or  $5 - 8$ . It shows at-a-glance the current input type, gain value and phantom power status for either group of four channels.

The highlighted number indicates the active channel *(as shown for channel 1)*.

*Note: a clipping channel will be indicated by its gain level bar changing to red (as shown for channel 3) – reset by pressing the channel's Select button.*

#### *Preamp Focus Screen*

Pressing an input Select button brings up the Focus screen which provides additional detail about that channel's current settings.

If no changes are made within approximately 3 seconds, the display will revert to the Overview screen.

In the example shown, channel 5 has the phase and HPF functions enabled.

Select Buttons / Input Encoder

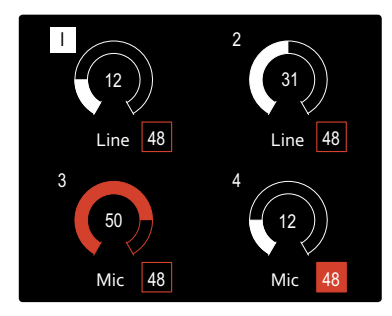

Preamp Overview Screen

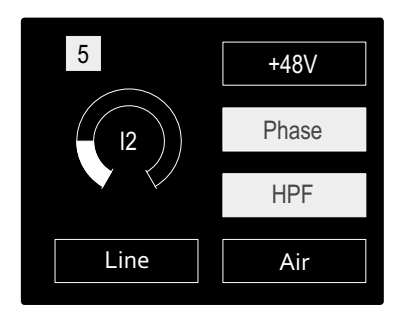

Preamp Focus Screen

#### <span id="page-10-0"></span>**Input Configuration**

The settings for an input channel – its input type and function options – are selected via the Config Menu.

• To enter the Config Menu, press-and-hold a channel's Select button

To exit this screen, press any of the channel Select buttons *(or, rotate the Input Encoder to the 'Back' option and then click).*

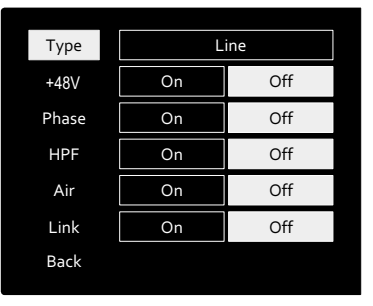

Channel Config Menu Screen

#### *Input Functions*

The following channel functions can be set, or toggled On/Off, from the Config Menu screen:

- **Type** selects the signal input type to be used for the channel: For channels  $1 \& 2$ : Instrument > Mic > Line For channels  $3$  to  $8:$  Mic  $\rightarrow$  Line
- **+48V** enables phantom power for the selected microphone input
- **Phase** applies phase inversion to the selected channel
- **HPF** switches in the 80Hz high-pass filter
- **Air** changes the microphone, line and instrument input characteristics to 'Air' mode. *See Appendix 3, page 27 for further information*
- **Link** combines odd/even channels (1-2, 3-4, 5-6 and 7-8) so they operate as a stereo pair. When linked, Gain and Input Type changes to either of the paired channels will be applied to both

*When linking channel pairs, the existing gain and input type settings for the odd channel will be applied to the even channel – 48V, HPF and 'Air' will not be affected by stereo link*

• **Back** exits the Config Menu screen and returns to the Overview display

*Pressing any of the channel Select buttons will also exit the Config menu screen*

To change an input function:

- **1** Rotate the Input Encoder until the required function is highlighted
- **2** Push the Input Encoder to step through the input types or to toggle On/Off

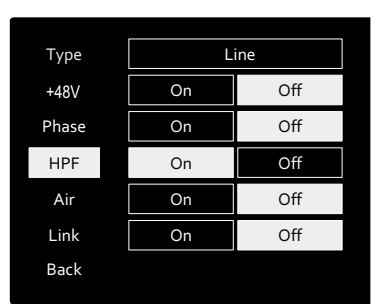

Channel Function Selection

#### <span id="page-11-0"></span>*Encoder Toggle Function*

The Input Encoder can be programmed to toggle any one of the input functions with a single push (ie., without having to enter the Config Menu screen). *This can be very useful when, for example, experimenting with microphone phasing.*

To select a function for the Input Encoder toggle feature:

- **1** Enter the Config Menu screen
- **2** Scroll to the function required for the toggle feature
- **3** Press-and-hold the Input Encoder until the confirmation message appears in the input display

The selected function will now toggle on/off\* each time the Input Encoder is clicked.

*\*If 'Type' is selected, clicking the Input Encoder will step through the available inputs.*

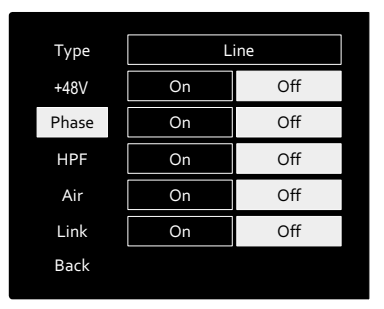

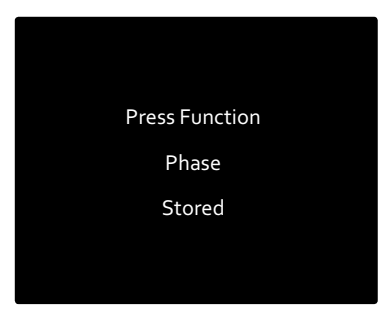

Input Encoder Toggle Confirmation

#### **Line Inputs 9 – 16**

Line input channels 9 to 16 are always available on the DB25 connector.

The gain of these channels is not variable.

An input signal level of +27 dBu corresponds to 0 dBFS.

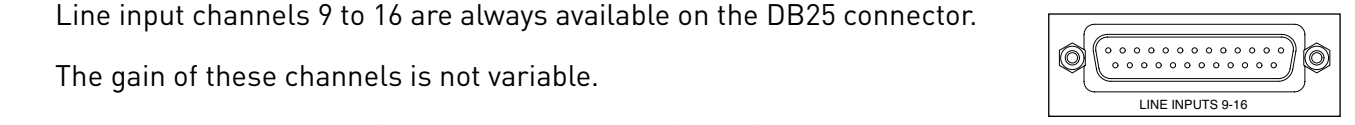

# <span id="page-12-0"></span>**Digital Inputs**

#### **ADAT**

ADAT inputs 1 and 2 are accessed via the rear panel connectors. Signals will be available if the source is connected and the system is synced to a common clock.

Each In/Out connection provides:

- 8ch at 44.1 / 48 kHz
- $4ch$  at  $88.2/96$  kHz  $(SMUX)$
- 2ch at 176.4 / 192 kHz (SMUXII)

#### **S/PDIF**

A two-channel S/PDIF I/O connection is accessed via the RCA/Phono connectors on the rear panel, or via the optical 1 TOSLINK connectors. )<br>h E<br>E  $\frac{1}{2}$ ion is accessed via the RCA

#### **Loopback Input**

The Red 8Pre's virtual loopback inputs allow you to record any mix within Focusrite Control back into your DAW. This could be the audio output of another software application, or an entire monitor mix within Focusrite Control including analogue or digital inputs mixed with any playback signals you wish to capture in your DAW. **ADAT**<br>**ADAT inputs 1 and 2 are accessed via the rear parel connectors. Signals<br>
will be avoilable if the source is connected and the system is synced to a<br>
common clock.<br>
<b>CERN for a network from a deliberate connection**<br>

Loopback uses the Red 8Pre's virtual inputs, which have no physical connectors on the hardware interface itself, but may be selected in the DAW as signal sources for recording in the same way as any other.

*For Focusrite Control information, see page 20.*

# **Dante Connection**

Two switched RJ45 connectors for the Dante network are located on the rear panel. Use a standard Cat 5e or Cat 6 network cable to connect to the Dante audio network. r<br>e

Incorporated into each socket are LEDs which illuminate to indicate a valid network connection and network activity.

*Note that the Dante connectors are configured for a single, switched network – they cannot be used as primary and secondary ports on a redundant network.*

For more information on Dante networks, see Audinate's website: [http://www.audinate.com/](http://www.audinate.com)

*Note that on power-up, the settings for Preferred Master and External Clock will return to the state prior to shutting the unit down. - this ensures that power cycling a device doesn't affect the rest of the network when the Red interface is not the Dante Grand Master.*

*On a clock change, either from the front panel or Focusrite Control, both Preferred Master and External Clock are* 

# **STEREO**

Focusrite Control – Loopback Signal Routing

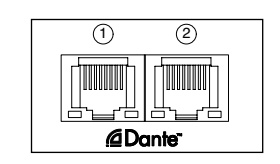

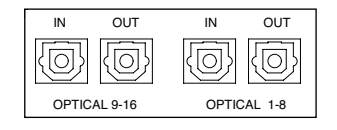

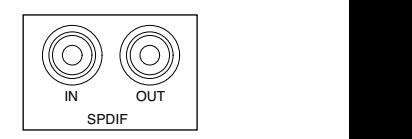

# <span id="page-13-0"></span>**Monitoring**

#### **Monitors**

Monitor outputs, at line level, are provided via the 1/4" jack outputs on the rear panel.

• The Output Encoder will adjust the monitor output level whenever the **Monitor** button is illuminated

#### *Monitor Display*

The monitor display shows the current volume level and whether either Dim or Mute is active. *'Dim' attenuates the signal by 18dB.*

The L/R meter display shows a pre-fade level (the signal level present before the Output Encoder).

The display also shows the Global Host and Sync settings and their lock status flags *(see 'Global Settings' on page 19)*.

#### *Mute and Dim*

Mute and Dim functions are individually enabled via the Monitor Setup menu. Additionally, the Output Encoder can be programmed to toggle either the Dim or Mute function when clicked.

Menu activation:

- **1** Press-and-hold the **Monitor** button to enter the Setup menu
- **2** Rotate the Output Encoder to highlight either Dim or Mute
- **3** Click to select On or Off
- **4** To exit, press Monitor again (or select the 'Back' option)

Toggle Function programming:

- **1** Enter the Monitor Setup menu as above
- **2** Rotate to highlight the function to be programmed
- **3** Press-and-hold the Output Encoder until the confirmation message appears

The selected function will now toggle on/off each time the Output Encoder is clicked.

#### **Headphones**

Two independent stereo headphone outputs are available on the front panel.

• To adjust a headphone's volume level – or to activate Dim or Mute for that output – press one of the **Headphone Select** buttons *Also see: Focusrite Control – Monitor Controls, on page 21*

*For Dim and Mute activation and programming, refer to the 'Mute and Dim' section above but substitute 'Monitor button' with the appropriate Headphone Select button.*

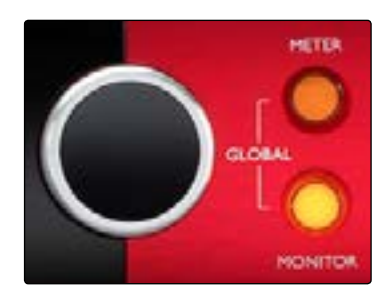

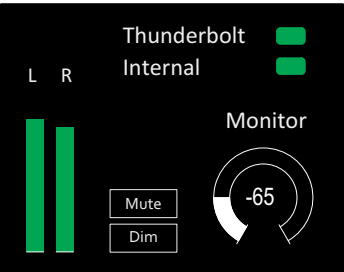

Monitor Display

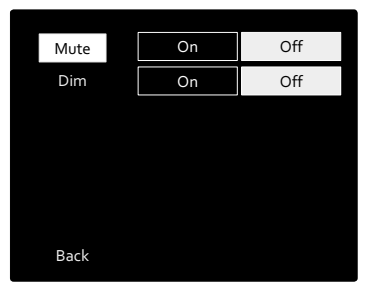

Monitor Setup Menu

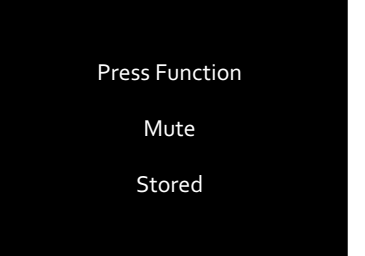

Encoder Toggle Confirmation

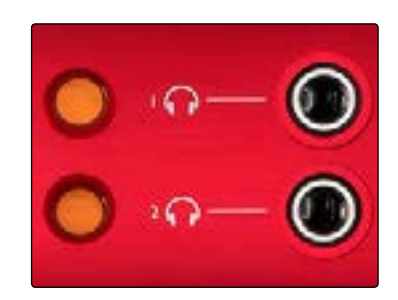

Headphone Select Buttons

# <span id="page-14-0"></span>**Meter Display**

The centre LCD screen displays up to eight level meters. These indicate the internal signal level, after A-D conversion, with 0 dBFS being at full scale.

A red clip indicator is displayed on channels that reach clipping point.

#### *Meter Source Selection*

To select the source for the 8-channel LCD display:

- **1** Press the **Meter** button on the front panel to access the Meter Source-List
- **2** Use the Output Encoder to scroll to the required input
- **3** Click the Output Encoder to make the selection
- **4** Press Monitor or one of the Headphone Select buttons to exit

Meter Source List

### **Analogue Outputs**

16 analogue outputs are provided on the two DB25 female connectors on to analogue ocustion and the rear panel.

Analogue outputs are at fixed gain. 0 dBFS corresponds to a signal  $\overline{\hspace{1cm}}$ level of +18 dBu.

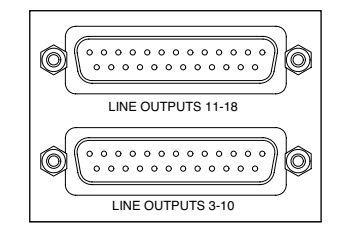

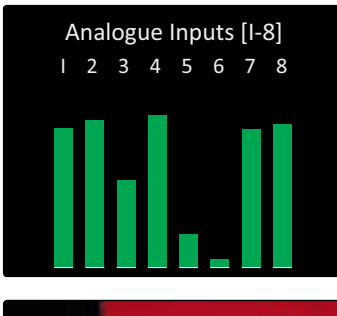

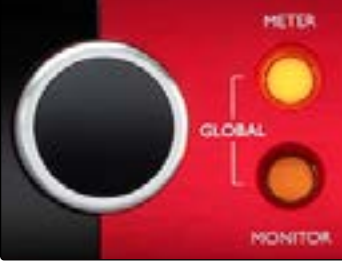

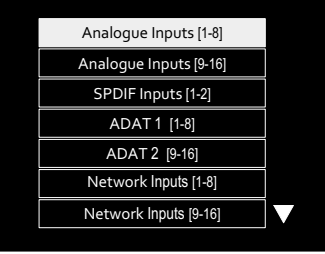

# <span id="page-15-0"></span>**Thunderbolt Connection**

Confirm that Red 8Pre's Host setting is set to 'Thunderbolt', *see Global Host Settings on page 19.* 

Two Thunderbolt 2 connectors are located on the rear panel.

we managrized a connectory are tocated on the rear panet.<br>Connect to the host or into the chain using standard Thunderbolt cables (one supplied). • Under the host or into the chain using standard Thunderbolt cables<br>
The supplied).<br>
• *Appendix 2 on pages 25–27 for the channel IIO allocation tables.*<br>
• From the menu bar, go to: **Logic Pro X > Preferences > Audio...** 

*See appendix 2 on pages 25–27 for the channel I/O allocation tables.*

#### **Logic Pro X Setup**

- From the menu bar, go to: **Logic Pro X** *>* **Preferences** *>* **Audio...**
- 

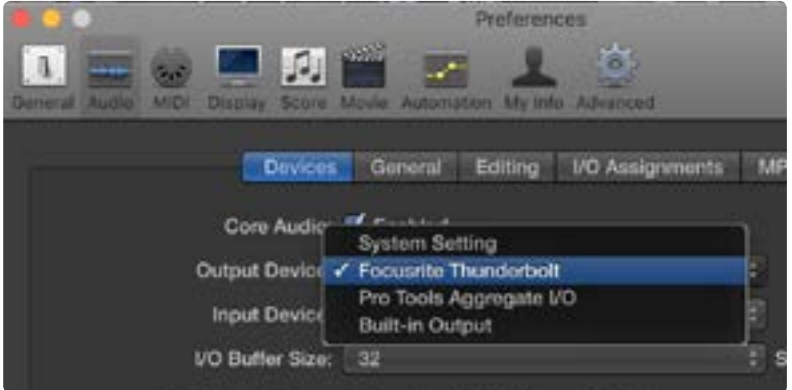

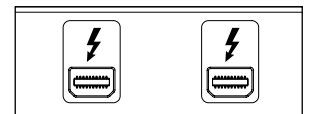

# <span id="page-16-0"></span>**Pro Tools Connection**

Confirm that Red 8Pre's Host setting is set to 'Pro Tools', *see Global Host Settings on page 19.* 

Connect both rear panel PRIMARY ports to a Pro Tools | HDX card using Mini DigiLink cables.

Each Pro Tools | HDX PCI/PCIe card provides two Mini DigiLink ports (giving the card a capacity of 64 inputs and 64 outputs), thus one Red 8Pre may be connected to each card.

A Red 8Pre will appear as four devices in Pro Tools: when the construction of the construction of the construction of the construction of the construction of the construction of the construction of the construction of the

- A: 1-16 (Port 1) B: 1-16 (Port 1) C: 1-16 (Port 2)
- D: 1-16 (Port 2)

 $\overline{\mathbb{R}}$  of *Mini DigiLink Cables*

A maximum of 3*\** Red 8Pre units can be connected, giving a total I/O capability of 174 inputs and 192 outputs.

*\* One Red 8Pre if using an HD Native system.*

*Note that both Red 8Pre ports are Primary connectors; this means that an additional Pro Tools interface cannot be added in series – Red 8Pre does not operate in Expansion mode* 

#### <u>ات تک این است کے تک او</u> Using Red 8Pre with other Pro Tools | HD **interfaces**

Pro Tools | HD I/O audio interfaces may be used on the same Pro Tools system as Red 8Pre. Pro Tools interface units can be added by using additional Pro Tools | HDX PCIe interface cards.

*Connection to a Pro Tools | HD system would require the use of DigiLink -to- Mini DigiLink adapter cables.*

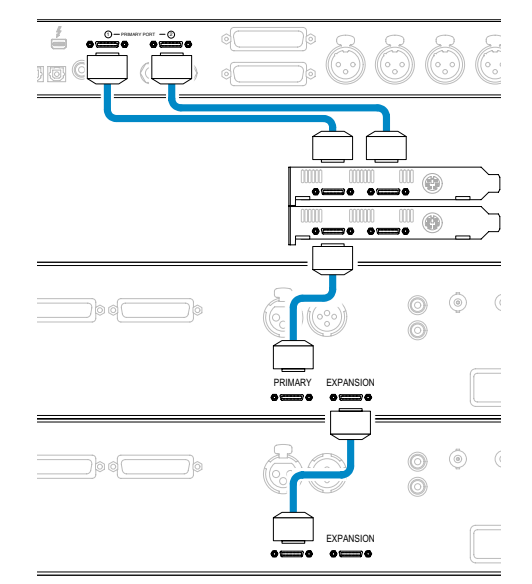

#### *Loop Sync*

It is important when using additional I/O devices that the Loop Sync connection is complete between all units:

- Using 75Ω BNC cables, connect each LOOP SYNC OUT connector to the LOOP SYNC IN connector on the next I/O unit
- Complete the chain by connecting LOOP SYNC OUT on the final I/O unit back to LOOP SYNC IN on the first unit

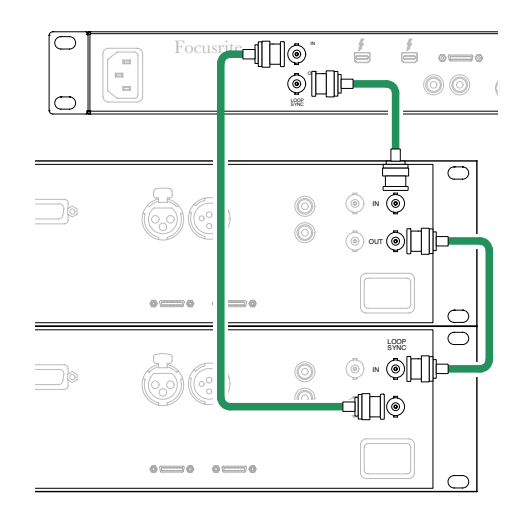

#### <span id="page-17-0"></span>**Pro Tools Setup**

- From the Pro Tools menu bar, go to: **Setup** *>* **Playback Engine...**
- In the **Playback Engine** menu popup, select: 'HDX' or 'HD Native', as appropriate for your system

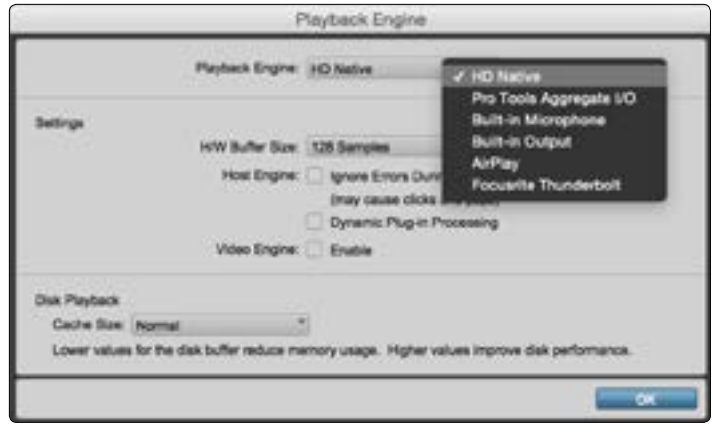

*The following steps are optional but will simplify signal routing:*

- From the menu bar, go to: **Setup** *>* **I/O Setup...**
- Ensure your input and output routing tables are routed as follows by selecting the **Default** tab at the bottom left of the page.

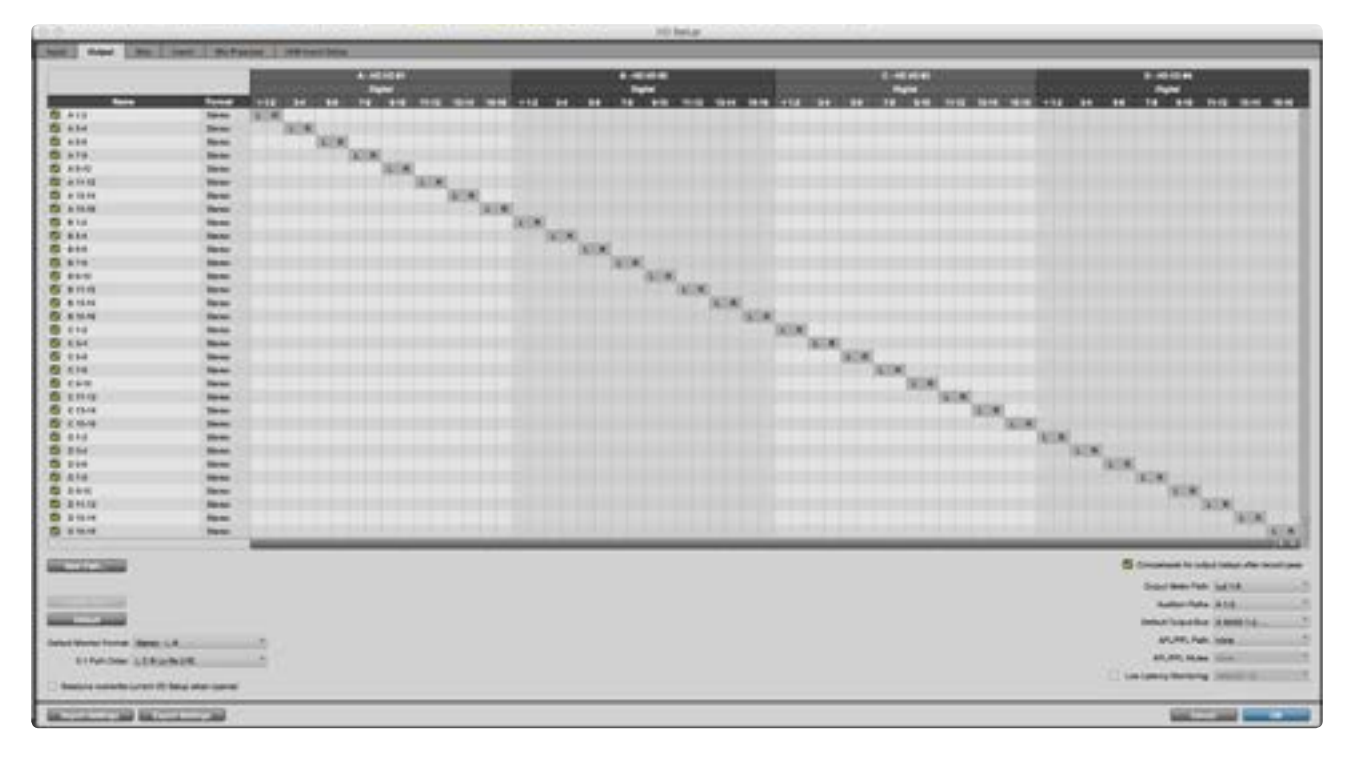

*Note*

1. The number of input and output channels available is dependent on the sample frequency (see channel allocation *tables in Appendix 2, pages 25–27*

# <span id="page-18-0"></span>**Global Settings**

Press the **Meter** and **Monitor** buttons simultaneously to enter the global settings menu.

- Rotate the Output Encoder to select a menu item
- Click the Output Encoder to step through the available options

To exit the Global settings screen press the Monitor button *(or select the 'Back' option).*

#### **Host**

Selects the connection used for the DAW host:

- Thunderbolt
- Pro Tools

The Lock status in the Monitor display will show green when locked to the DAW host.

*Note: changing Host type will cause the device to perform a power reset.*

#### **Sync**

Selects the Red 8Pre's sync source:

- Internal internally generated. *This is the default selection*
- Word Clock received via the BNC Word Clock In connector
- ADAT 1 received via the rear Optical In 1-8 connector
- ADAT 2 received via the rear Optical In 9-16 connector
- S/PDIF received via either the rear RCA In connector, or Optical port 1
- Dante provided by the Dante network connection
- Loop Sync only applicable when in Pro Tools host mode

When sync is established, the Lock status will change to green. A red status indicates no sync.

#### **Retain**

Choose whether the previous phantom power settings are restored on power-up:

- Preamp all previous settings are returned except the 48V settings, which will be set to Off
- Preamp +48V all previous settings are returned

#### **Routing**

- Advanced Routing allows remote routing using the Dante Controller application
- Auto Routing not currently implemented

HETER Host Sync Internal Retain Preamp Preamp +48V Routing **Advanced Routing** 

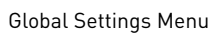

Back

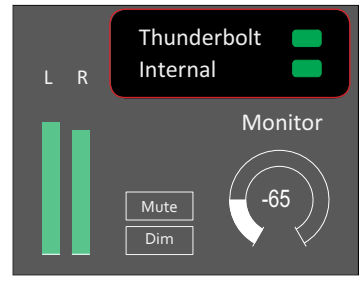

Host and Sync Settings and Lock Status

# <span id="page-19-0"></span>**Focusrite Control**

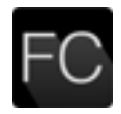

The Focusrite Control application provides remote control of all Red 8Pre's front panel hardware functions and system settings via a graphical interface on your DAW. Additionally the application provides control of all input and output routing and mixing functions.

*Please note: This manual includes information relating to Red 8Pre's specific front panel controls and device settings. For compactness, however, the Mixing and Routing operations are not included here but are fully described in the separate 'Focusrite Control User Manual'; this manual can be downloaded at the following link:*

[https://focusrite.com/downloads?product=Red+8Pre](https://focusrite.com/downloads?product=Red+4Pre)

#### **System Requirements**

Please visit the following link for up-to-date information on computer and operating system compatibility for Focusrite Control: [Compatibility](http://www.focusrite.com/clarett/compatibility)

#### **Software Installation**

The Focusrite Control application for Red 8Pre can be installed as follows:

- Using your browser, go to www.focusrite.com/register.
- Follow the on-screen instructions, entering the "Bundle Code" into the form where prompted. *Your Bundle Code can be found on the back of the Getting Started Guide packed with Red 8Pre.*
- Enter the unit's serial number, which can also be found on the back of the Getting Started Guide.
- You will then be able to access the "My Products" page, where Focusrite Control is available for download, complete with activation codes where applicable.
- Download and install Focusrite Control, which contains the necessary drivers for your interface. Follow all on-screen instructions.
- When the installation is complete, you will be prompted to restart your computer.
- After a restart, connect Red 8Pre to your computer with a Thunderbolt cable.

#### **Operation**

The software control screen is divided into three tabs:

#### *Device Settings*

Input Routing Device Settings Output Routing

Allows hardware configuration and control via a GUI. *See next page for details.*

#### *Input Routing*

With more channels available on Red 8Pre than the DAW I/O maximum of 64, Input Routing allows the input channel allocation to be reconfigured so that any signals required can be made available – even when operating at higher sample rates. *See page 21 for details.*

#### *Output Mixing & Routing*

Allows control of output routing and DAW allocation via a GUI. Please refer to the separate Focusrite Control User Manual for full details – see link above.

#### <span id="page-20-0"></span>**Device Settings GUI**

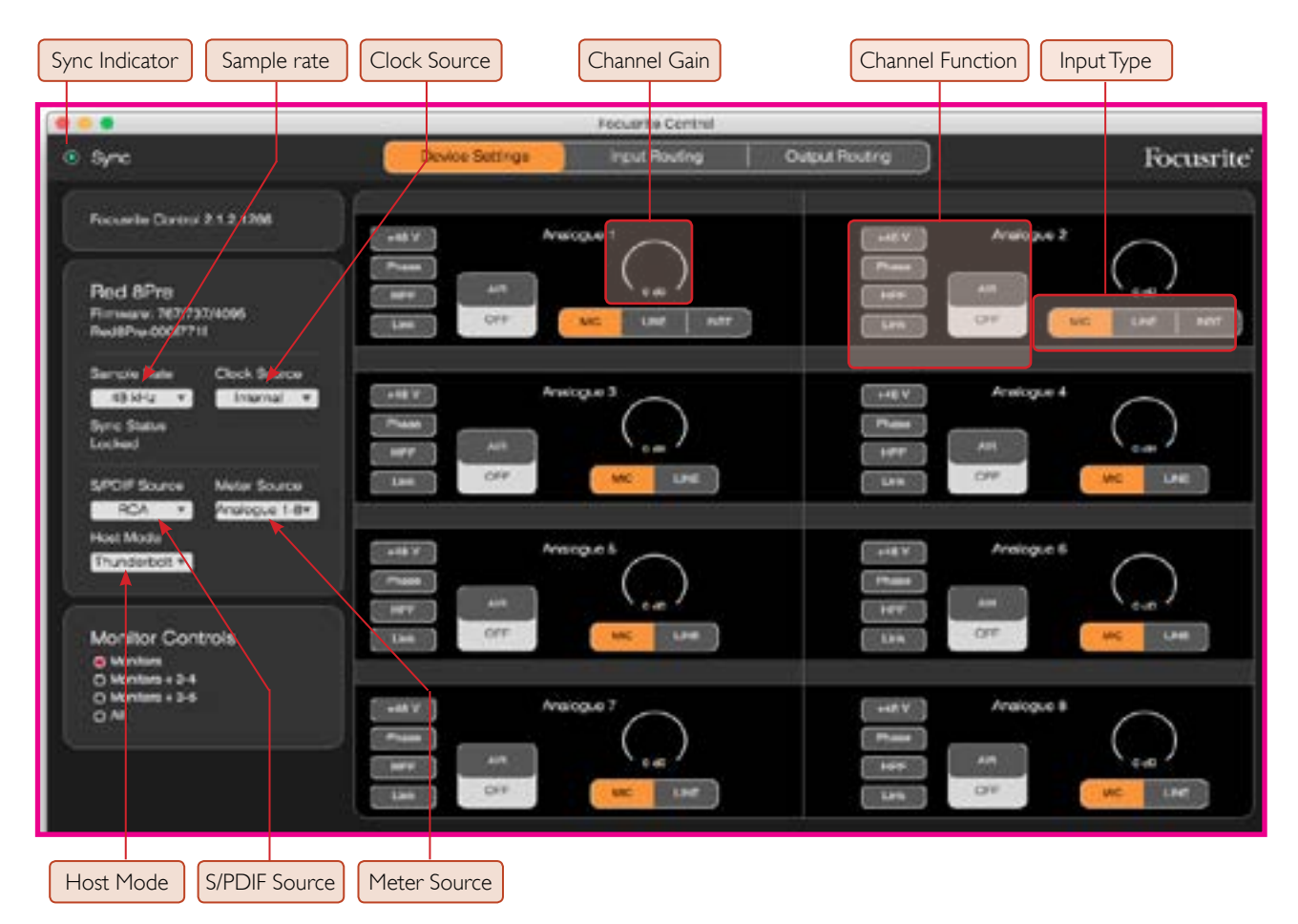

**Sync Indicator** – will be illuminated if Red 8Pre is locked to a valid clock source **Channel Gain** – sets the input gain on analogue channels 1 – 8. Click-and-drag to change **Channel Function** – click to select an input function. *See page 11 for Function descriptions* **Input Type** – click to select the input signal type. *Also see page 11 for Type descriptions* **Sample Rate** – select from: 44.1kHz, 48kHz, 88.2kHz, 96kHz, 176.4kHz, 192kHz **Clock Source** – Internal, S/PDIF, ADAT 1 & 2, Word Clock, Dante, Loop Sync *(Pro Tools host mode)* **S/PDIF Source** – RCA, Optical **Meter Source** – Internal, S/PDIF, ADAT 1 & 2 **Host Mode** – Thunderbolt or Pro Tools. *Changing Host type will cause the device to perform a power reset*

#### *Monitor Controls*

Click to select which output channels are being controlled by the unit's Output Encoder:

- Monitors:Monitor L/R Outputs
- Monitors + 3-4: Monitor L/R Outputs + Line Outputs 3–4
- Monitors + 3-6: Monitor L/R Outputs + Line Outputs 3–6
- All: Monitor L/R Outputs + Line Outputs 3–18

#### <span id="page-21-0"></span>**Input Routing**

Because the number of channels available reduces when operating at higher sample rates, Input Routing allows the channel order to be re-arranged so that all input signals required can be accessed.

Use each drop-down list in the table to move input channels in pairs. For example, in the image below, ADAT inputs 5-6 are being sent to DAW channels 1–2. This means that when selecting inputs 1–2 on a track in a DAW, ADAT inputs 5-6 on the Red 8Pre will be recorded.

Each DAW input channel pair can be allocated independently.

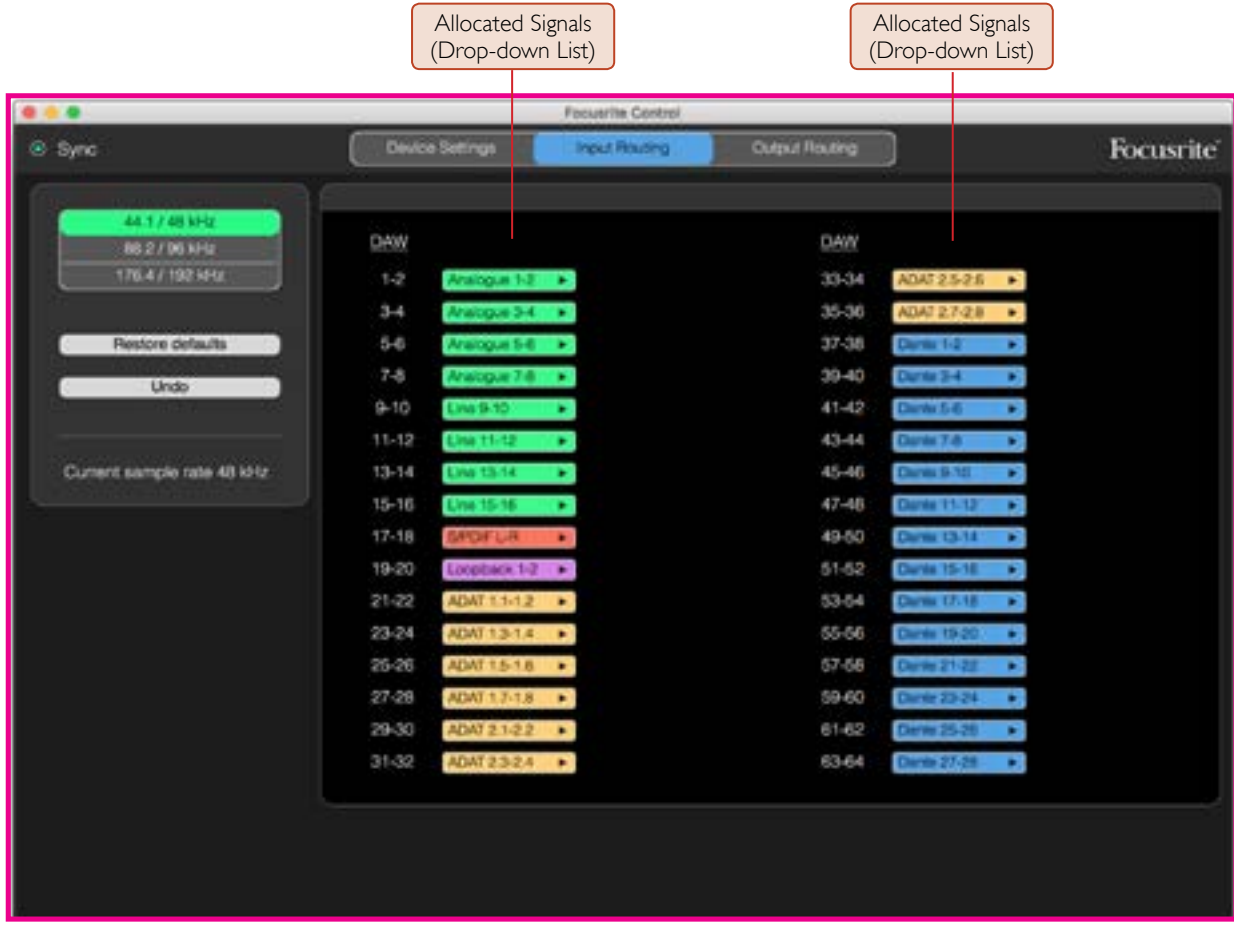

**Default** – returns the routing to the standard layout defined in the routing tables.

**Undo** – cancels change made to the last input selection.

All three routing tables can be edited from the top left of the screen - this will allow for custom configuration of each sample rate band.

# <span id="page-22-0"></span>**Appendices**

#### **Appendix 1 – Connector Pinouts**

#### *DB25 (AES59) Connector*

Connector type: DB25 Female

Applies to: Microphone Inputs Analogue Line Input / Line Output

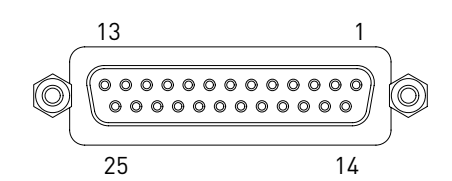

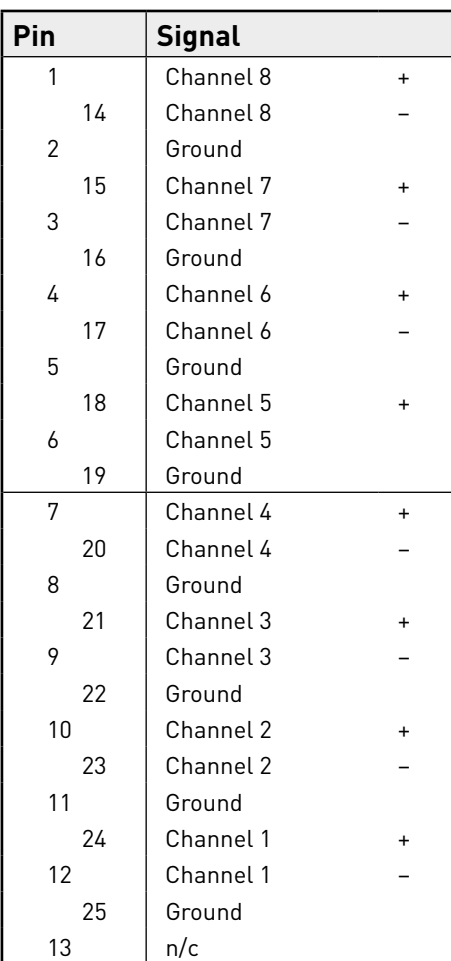

#### *1/4" Jack Connectors* Connector type: Balanced socket **Pin Signal** Applies to: Monitor Outputs  $Tip$   $Hot$  (+ve)  $Ring \ | Cold (-ve)$ Connector type: Unbalanced socket Sleeve Screen Applies to: Instrument Inputs Tip Ring Sleeve  $\triangle \blacksquare$ Balanced Jack

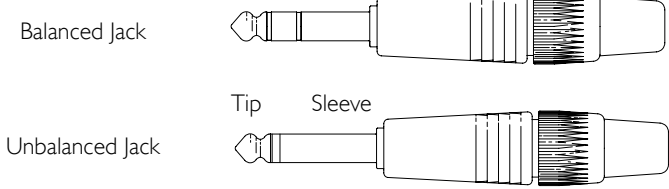

<span id="page-23-0"></span>*Appendix 1 – Connector Pinouts Continued...*

#### *Pro Tools Interface*

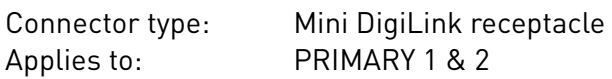

#### *BNC Connectors*

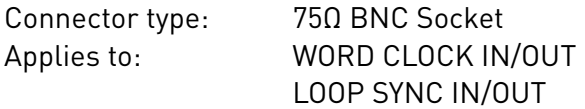

#### *Ethernet Connector*

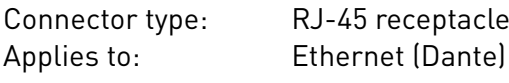

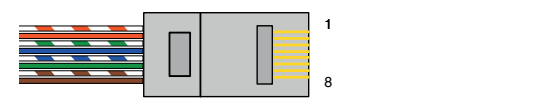

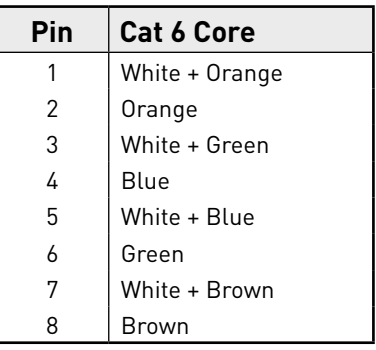

#### <span id="page-24-0"></span>**Appendix 2 – Default Channel Allocation**

*Sample Rate: 44.1 / 48 kHz*

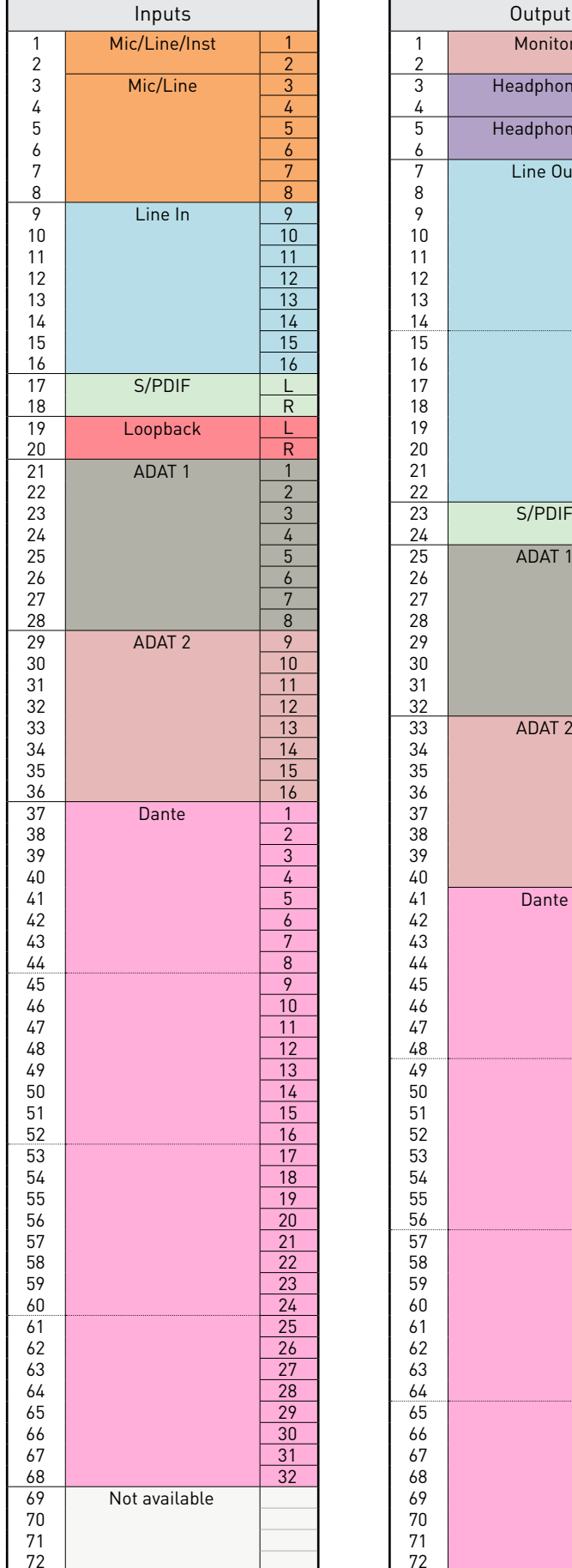

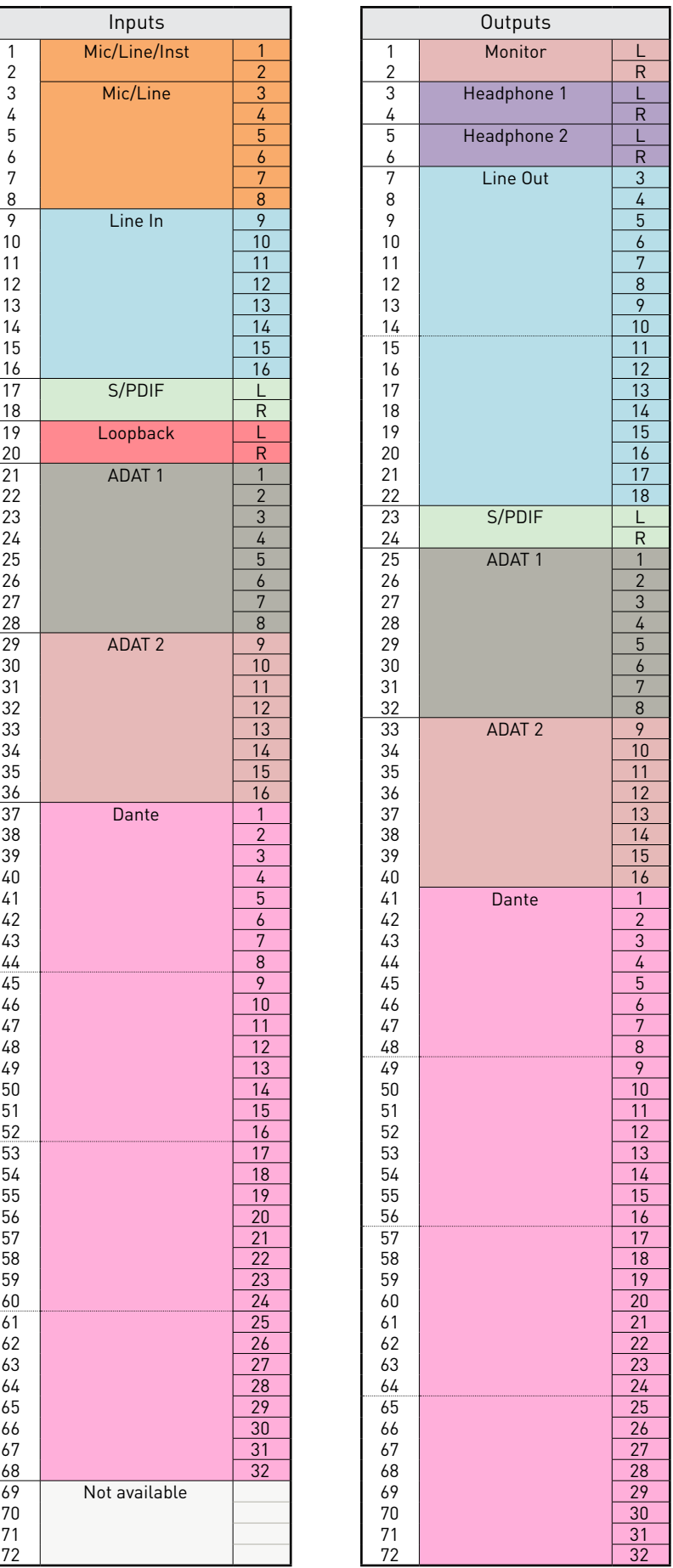

<span id="page-25-0"></span>*Appendix 2 – Default Channel Allocation* 

*Continued...*

*Sample Rate: 88.2 / 96 kHz*

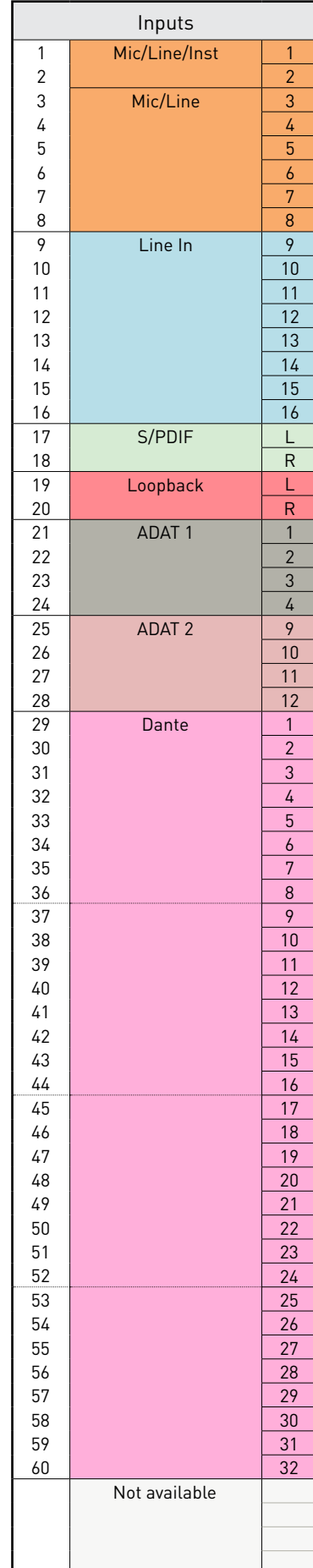

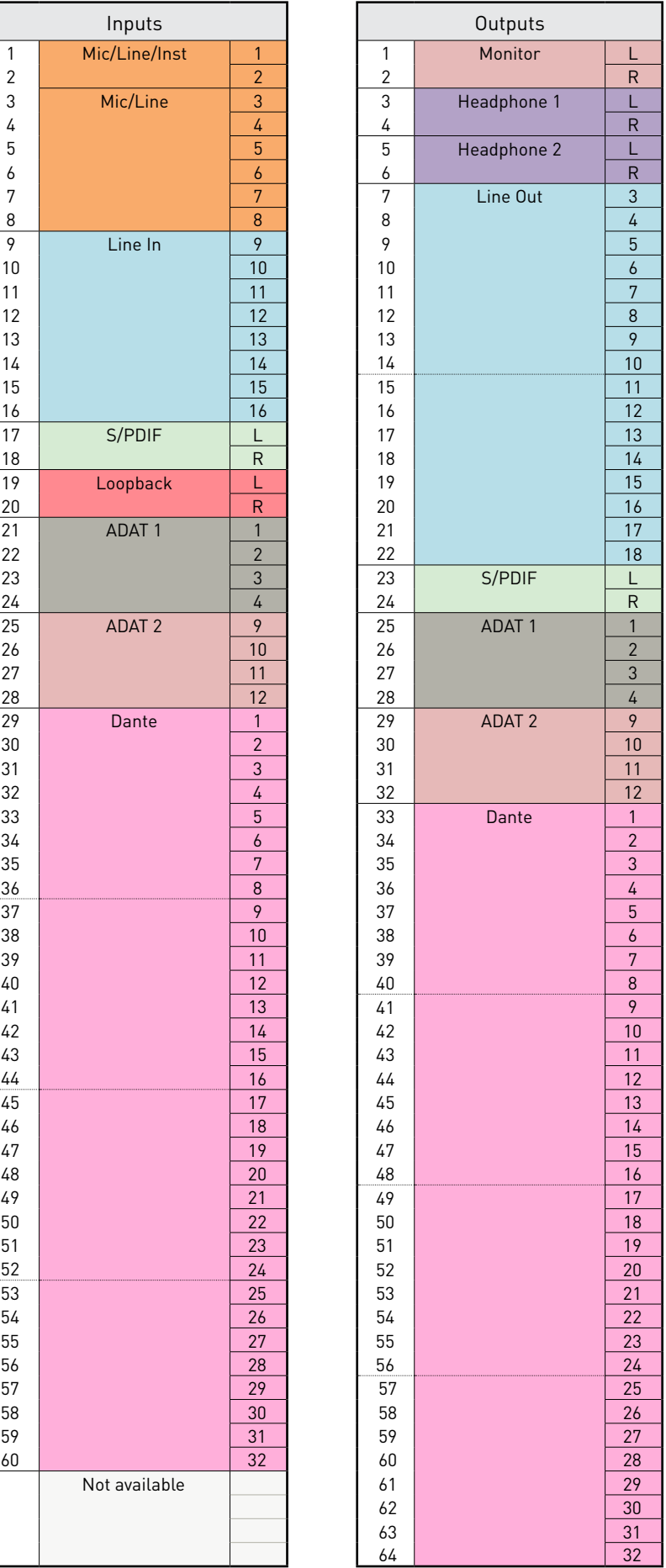

<span id="page-26-0"></span>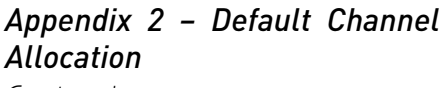

*Continued...*

*Sample Rate: 176.4 / 192 kHz*

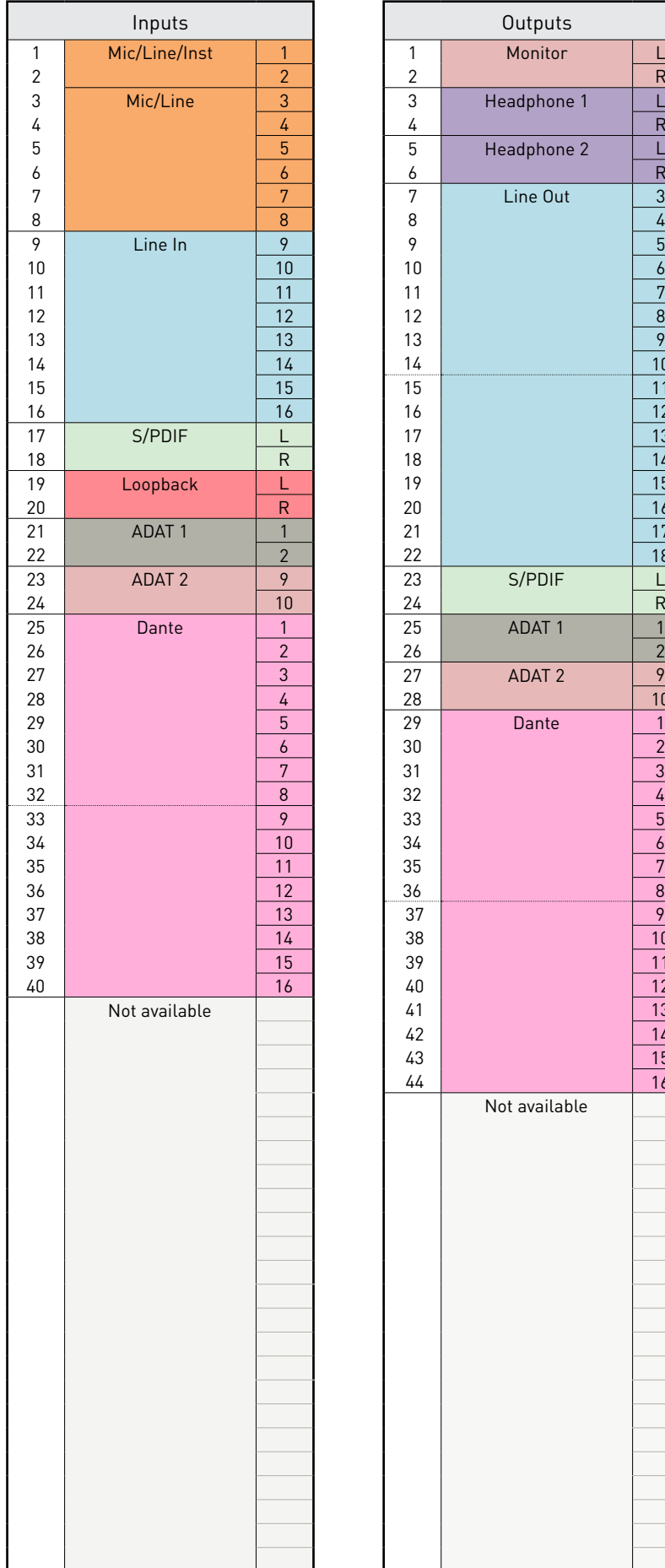

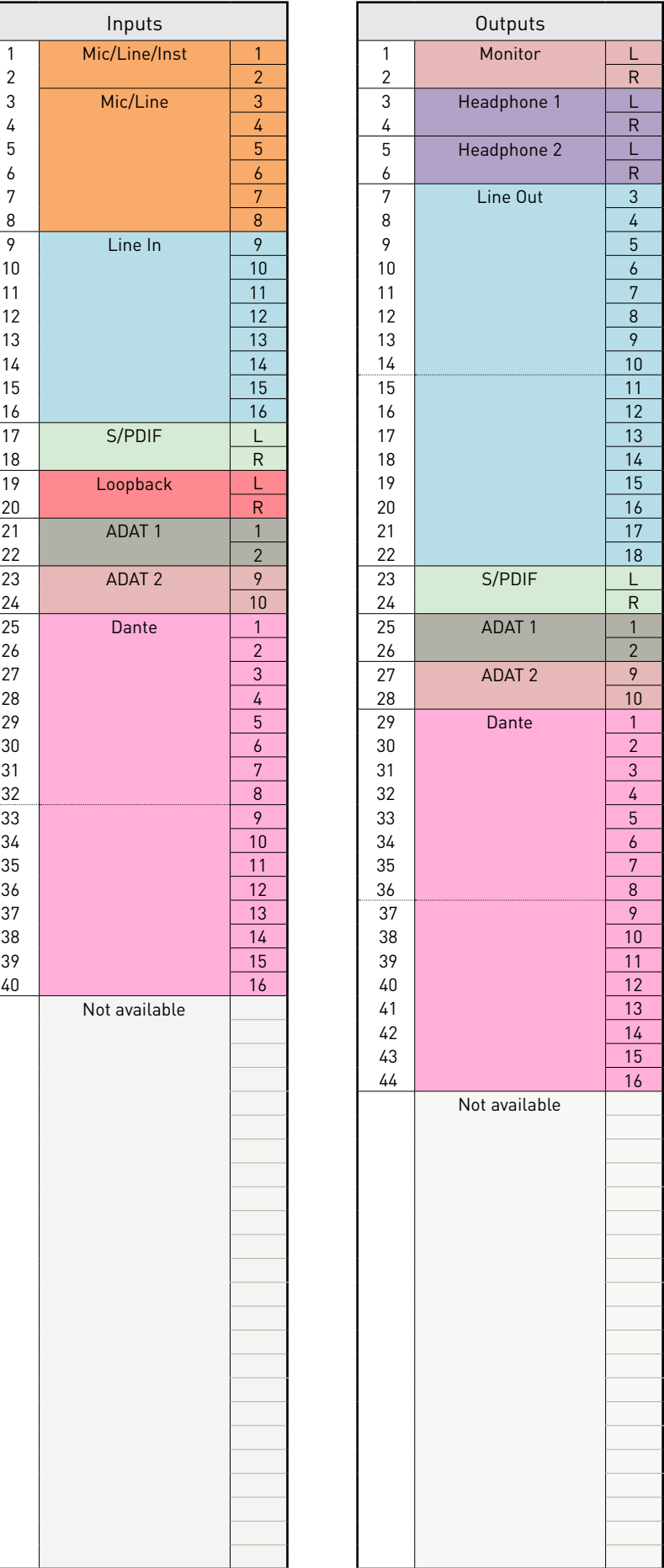

#### <span id="page-27-0"></span>**Appendix 3 – Air information**

Air is the name we give to the sonic signature of the classic transformer ISA Preamp. Our customers first coined this name as a simple description of the effect the ISA preamp added to their sound recordings. The three most significant attributes of the transformer design that create the "Air" effect are:

- Microphone interaction, created by the unique input impedance of the transformer coupling with the microphone output impedance.
- Clarity, created by the low distortion and high linearity of the transformer and preamp design.
- Frequency response tilt created by the transformer resonance resulting in an emphasis in the higher frequency content of the sound.

Engaging the Air switches the impedance of the preamp, and enables the "transformer resonance effect", giving your microphone recordings the air and clarity of an ISA transformer-based mic pre recording.

# <span id="page-28-0"></span>**Performance and Specifications**

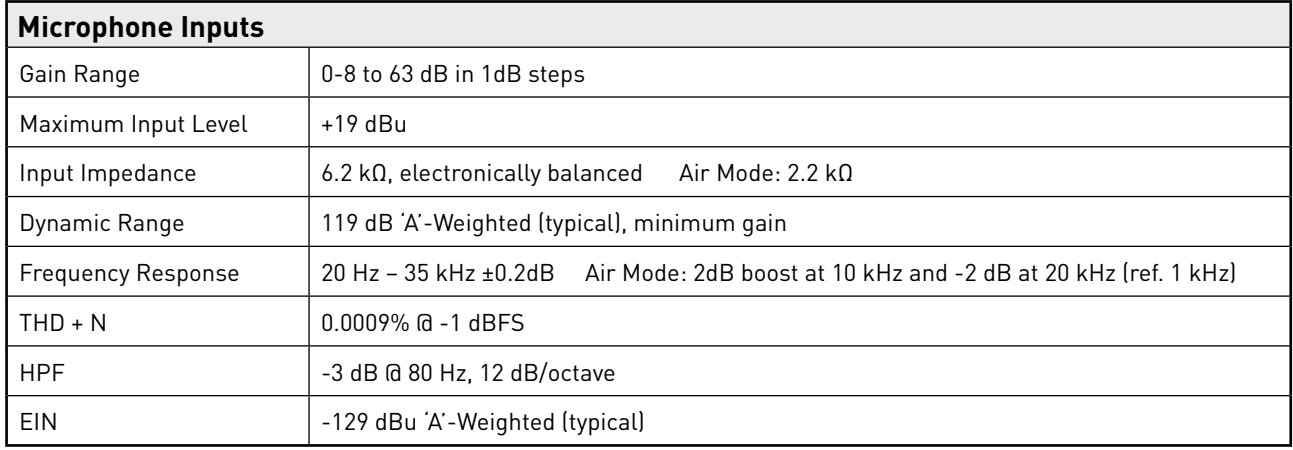

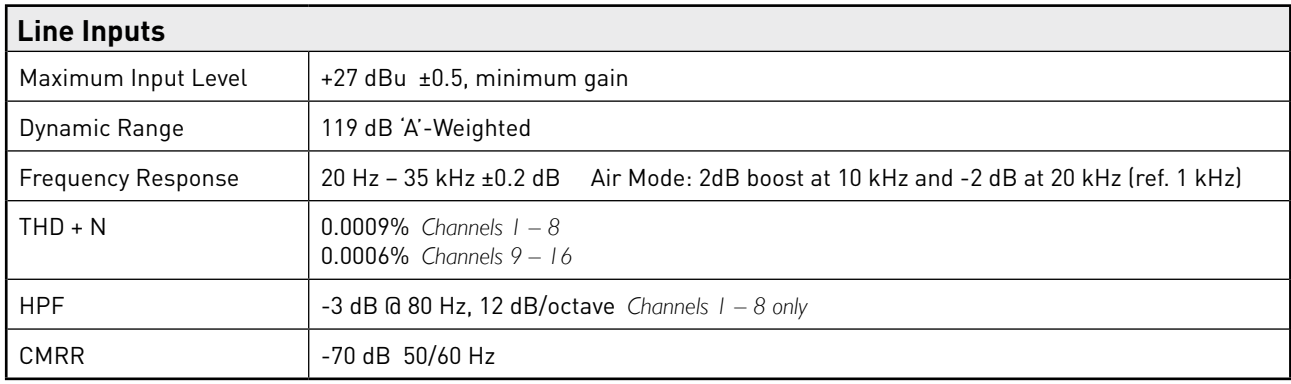

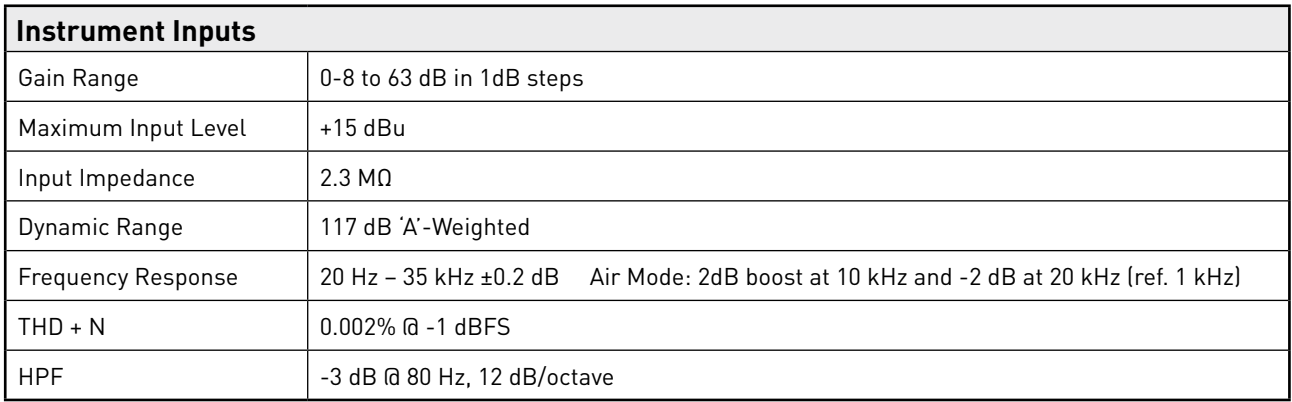

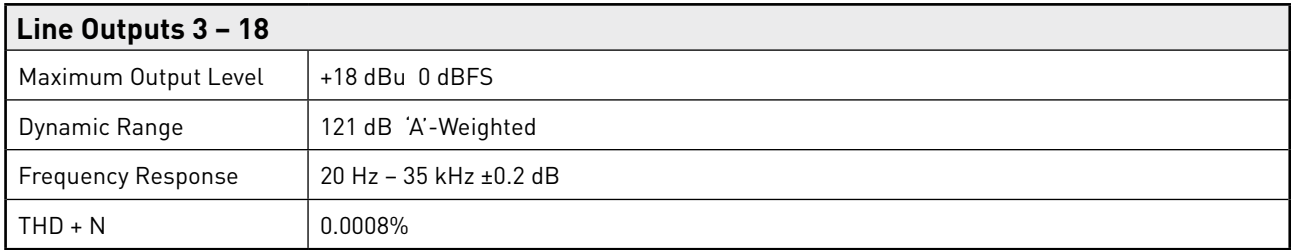

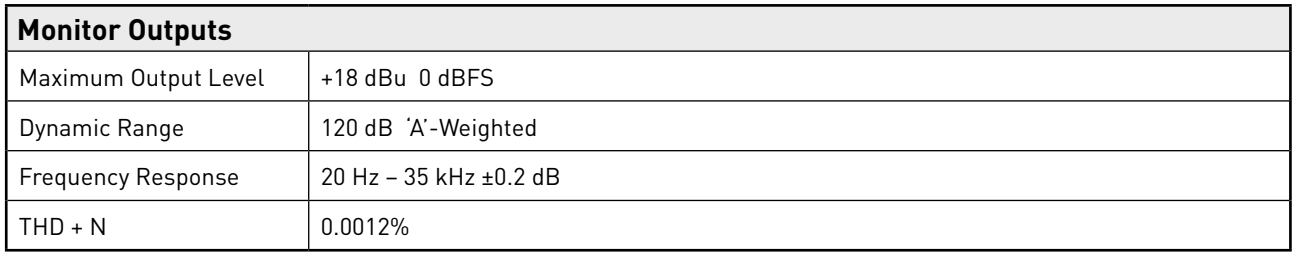

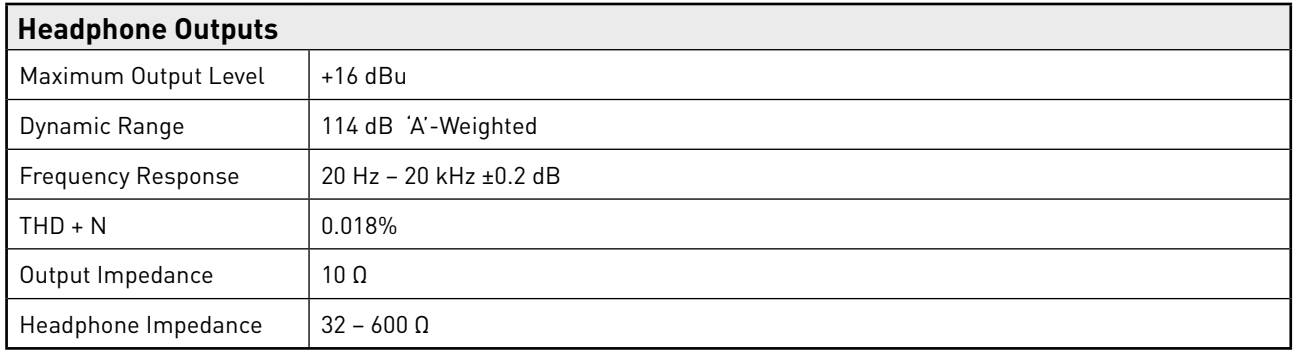

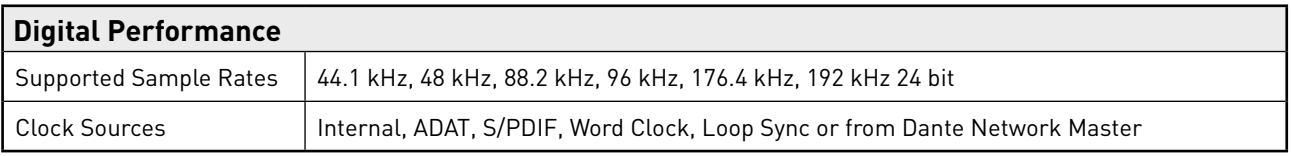

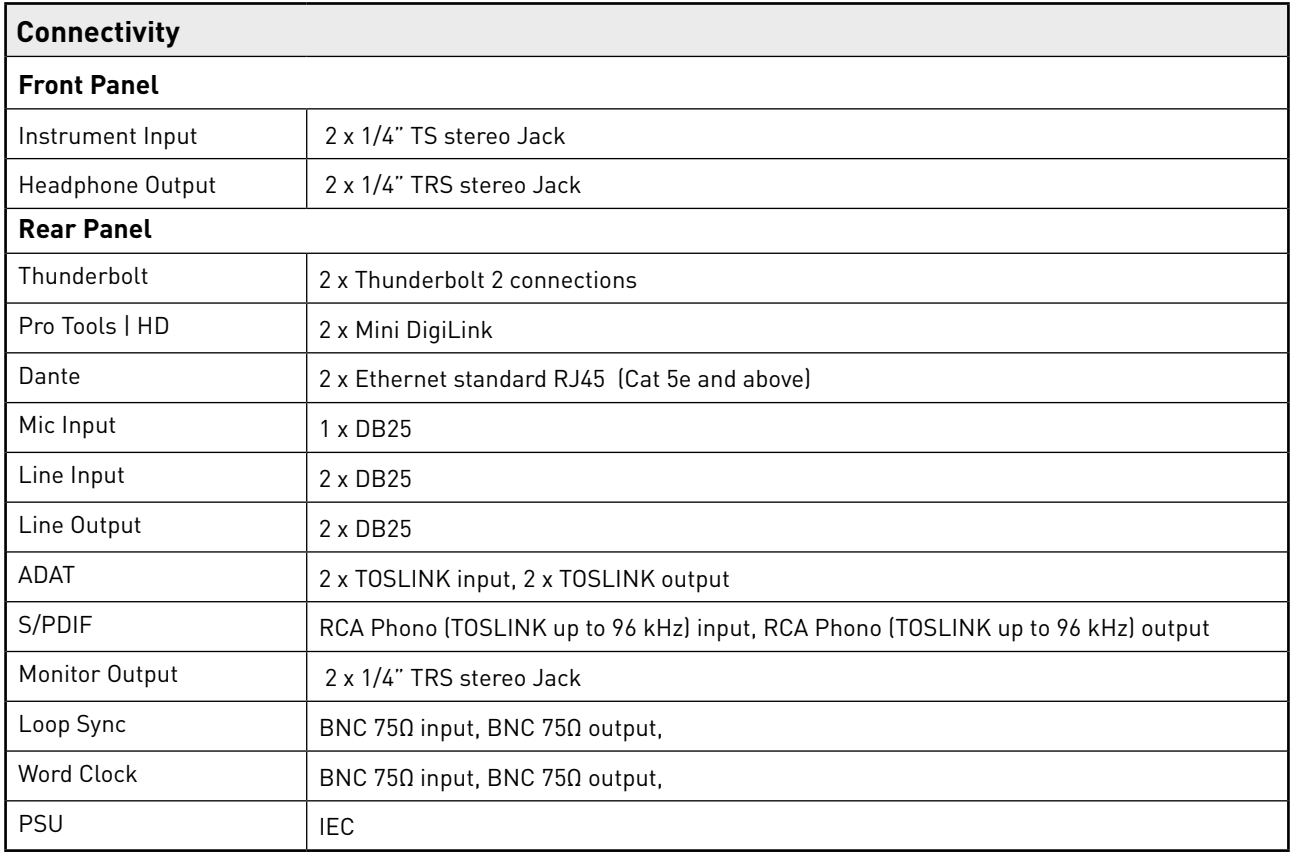

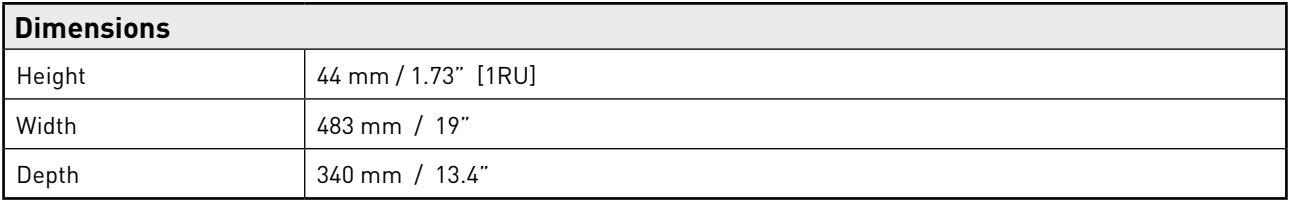

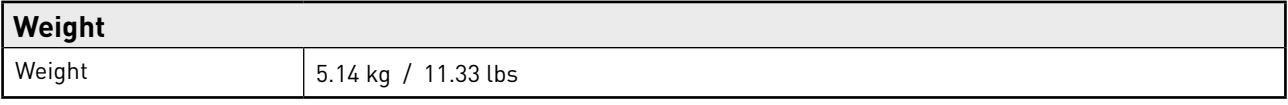

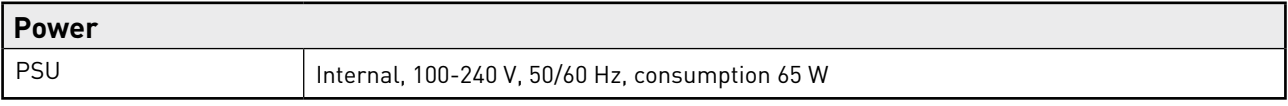

#### <span id="page-31-0"></span>**Focusrite Red 8Pre Warranty and Service**

All Focusrite products are built to the highest standards and should provide reliable performance for many years, subject to reasonable care, use, transportation and storage.

Very many of the products returned under warranty are found not to exhibit any fault at all. To avoid unnecessary inconvenience to you in terms of returning the product please contact Focusrite support.

In the event of a Manufacturing Defect becoming evident in a product within 12 months from the date of the original purchase Focusrite will ensure that the product is repaired or replaced free of charge.

A Manufacturing Defect is defined as a defect in the performance of the product as described and published by Focusrite. A Manufacturing Defect does not include damage caused by post-purchase transportation, storage or careless handling, nor damage caused by misuse.

Whilst this warranty is provided by Focusrite the warranty obligations are fulfilled by the distributor responsible for the country in which you purchased the product.

In the event that you need to contact the distributor regarding a warranty issue, or an out-of-warranty chargeable repair, please visit: [www.focusrite.com/distributors](http://www.focusrite.com/distributors)

The distributor will then advise you of the appropriate procedure for resolving the warranty issue. In every case it will be necessary to provide a copy of the original invoice or store receipt to the distributor. In the event that you are unable to provide proof of purchase directly then you should contact the reseller from whom you purchased the product and attempt to obtain proof of purchase from them.

Please do note that if you purchase a Focusrite product outside your country of residence or business you will not be entitled to ask your local Focusrite distributor to honour this limited warranty, although you may request an out-of-warranty chargeable repair.

This limited warranty is offered solely to products purchased from an Authorised Focusrite Reseller (defined as a reseller which has purchased the product directly from Focusrite Audio Engineering Limited in the UK, or one of its Authorised Distributors outside the UK). This Warranty is in addition to your statutory rights in the country of purchase.

#### **Registering Your Product**

Please register your product at: [www.focusrite.com/register](http://www.focusrite.com/register)

#### **Customer Support and Unit Servicing**

You can contact our Customer Support team:

Email: <https://support.focusrite.com/hc/en-gb/requests/new>

Phone (UK): +44 (0)1494 462246

Phone (USA): +1 (310) 322-5500

#### **Troubleshooting**

If you are experiencing problems with your Red 8Pre, we recommend that in the first instance, you visit our Support Answerbase at: <https://support.focusrite.com>